## Jiva Provider Portal User Guide

For Behavioral Health-Inpatient (BH-IP) Only

# Table of Contents

| STARTING WITH PROVIDER PORTAL                                               | 4    |
|-----------------------------------------------------------------------------|------|
| UNDERSTANDING THE HOMEPAGE                                                  | 7    |
| ABOUT MENU                                                                  | 8    |
| ABOUT MEMORY LIST                                                           | 9    |
| ABOUT CALENDAR                                                              | 10   |
| UNDERSTANDING THE DASHBOARD                                                 | 11   |
| VIEWING ALERTS                                                              | 12   |
| WORK IN PROGRESS WIDGET (VIEWING REQUEST STATISTICS BY STATUS)              | 12   |
| MY REQUESTS WIDGET (VIEWING YOUR REQUESTS)                                  | 13   |
| REQUESTS BY TYPE WIDGET (VIEWING REQUESTS BY TYPE)                          | 13   |
| DECISIONS MADE TODAY WIDGET (VIEWING STATISTICS)                            | 14   |
| MY ACTIVITIES WIDGET                                                        | 15   |
| USING TEAM DASHBOARD                                                        | 16   |
| VIEWING TEAM MEMBERS AND THEIR DASHBOARDS                                   | 16   |
| TEAM'S WORK IN PROGRESS WIDGET (VIEWING TEAM'S WORK IN PROGRESS)            | 16   |
| TEAM'S REQUEST BY TYPE WIDGET (VIEWING REQUESTS OR EPISODES CREATED BY TEAM | 1)16 |
| ABOUT MEMBER SEARCH                                                         | 18   |
| PERFORMING MEMBER SEARCH                                                    | 18   |
| ADDING NEW REQUESTS                                                         | 19   |
| BEHAVIORAL HEALTH INPATIENT (BH-IP) EPISODE                                 | 20   |
| ADDING A DIAGNOSIS                                                          | 21   |
| PERFORMING ADVANCED DIAGNOSIS CODE SEARCH                                   | 21   |
| ADDING PROVIDERS TO REQUEST                                                 | 22   |
| IF YOU RECEIVE AN ERROR                                                     | 25   |
| DETACHING PROVIDERS FROM AN EPISODE                                         | 25   |
| ADDING STAY REQUESTS                                                        | 26   |
| ADDING DOCUMENTS                                                            | 27   |
| ADDING SERVICE REQUEST NOTE                                                 | 27   |
| REVIEW COVERAGE DETAILS                                                     | 28   |
| SUBMIT OR SAVE REQUEST AS DRAFT                                             | 28   |
| PERFORMING MCG CRITERIA REVIEWS                                             | 30   |
| MANAGING REQUESTS                                                           | 35   |
| SEARCHING FOR REQUESTS                                                      | 35   |

| EDITING REQUESTS                                  | 36 |
|---------------------------------------------------|----|
| ADDING DOCUMENTS OR NOTES AFTER REQUEST SUBMITTED | 37 |
| DELETING REQUESTS                                 | 38 |
| SUBMITTING EXTENSIONS/CONTINUED STAY              | 39 |
| BEHAVIORAL HEALTH INPATIENT (BH-IP) EPISODE       | 39 |
| ADDING DISCHARGE DETAILS (BH-IP ONLY)             | 43 |
| CORRESPONDENCE                                    | 44 |
| Glossary                                          | 45 |
| Appendix A: MCG Guidelines Available for Review   | 46 |

## STARTING WITH PROVIDER PORTAL

Provider Portal is a web-based interface integrated with Jiva that enables providers to manage member-related information. You must have valid login credentials to access the Provider Portal.

The Provider Portal enables you to:

- Request inpatient (IP) and outpatient (OP) requests for behavioral health (BH) and physical health (PH) services
- Submit an extension (continued stay) of service and stay requests
- Request prior authorizations
- Verify elective admission authorization status
- View authorization history
- Submit clinical review for auto approval of requests

In order to access Jiva Provider Portal, you will log in to the Okta Single Sign On at the link below:

## https://alliancehealth.okta.com/

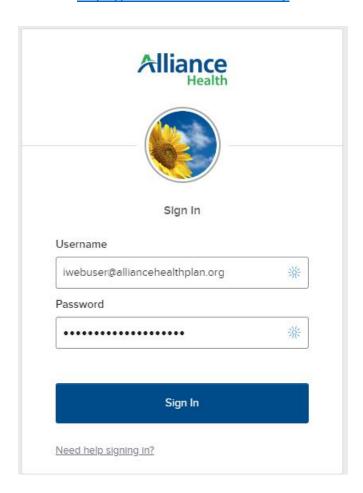

After entering your username and password, you will be prompted to complete the verification step.

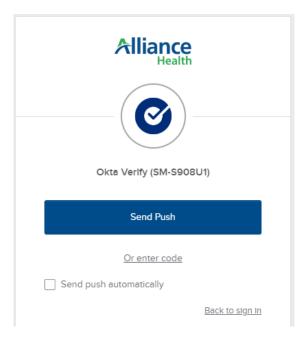

After completing the login verification, you will click on the Alliance Health Portal bookmark seen below.

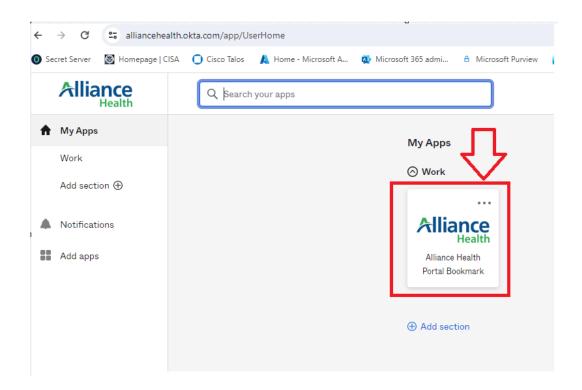

This will redirect to the portal and show the applications you are able to access.

Click ZeOmega Jiva Portal and Jiva Provider Portal will open on your screen.

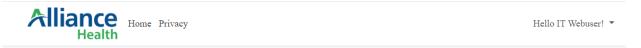

# Welcome to Alliance Health Portal

You have access to the following applications:

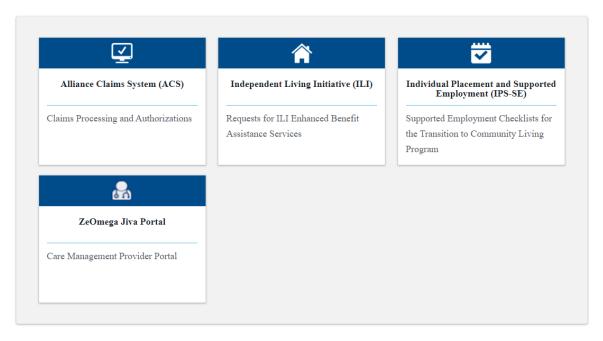

**Note:** If you log out without saving the details entered in any of the Add or Edit screens, Jiva prompts a message to confirm if you want to exit the screen without saving the details. If you continue to log out, the unsaved information would be lost.

## UNDERSTANDING THE HOMEPAGE

The Provider Portal Homepage provides you quick access to the tasks list and episodes (requests) that are associated with you. The home page comprises:

- Application Banner
- Dashboard

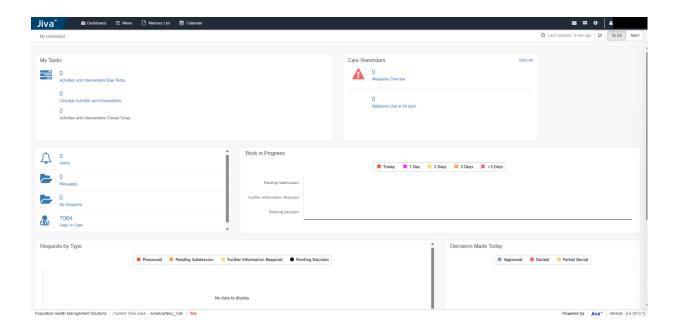

The application banner consists of the following links:

| Icon or Link | Description                                                             |
|--------------|-------------------------------------------------------------------------|
| Dashboard    | Helps you to navigate to the dashboard from any screen.                 |
|              | Displays the episodes that are associated with you                      |
| Menu         | Enables you to access various functions associated with your user role. |
| Memory List  | Bookmarks recent 10 screens that you accessed.                          |
| Calendar     | Lists the activities assigned to you by day, week, and month.           |
| 8            | Messages. Unread messages are indicated with a red dot.                 |

| **    | Legends. Displays the list of icons to indicate the condition or status of the entities, such as members.                 |
|-------|----------------------------------------------------------------------------------------------------|
| 0     | Help. Provides context-sensitive help for each screen.                                                                    |
| c     | Refresh your Dashboard.                                                                                                   |
| 4     | This is the name of the user currently logged in to the Portal.                                                           |
|       | You can click on your name and select My Profile to view the Providers and Sites you have been linked with in the Portal. |
| To Do | Brings you back to your Dashboard.                                                                                        |
| Team  | Displays the episodes that are associated with your team.                                                                 |

## ABOUT MENU

The Menu allows you to access various functions associated with your role.

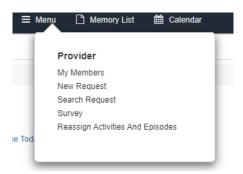

| My Members                          | This allows you to search for member associated with your assigned provider. |
|-------------------------------------|------------------------------------------------------------------------------|
| New Request                         | This allows you to create a new request.                                     |
| Search Request                      | This allows you to search your existing and previous requests.               |
| Survey                              | This function will not be used at this time.                                 |
| Reassign Activities<br>and Episodes | This function will not be used by Providers/PLEs at this time.               |

### ABOUT MEMORY LIST

The Memory List bookmarks the Add and Edit screens of all functions, including Member Search screen, Worklist screen, and Open Episodes. To access the Memory List, click Memory List in the application banner. When you access a screen, it is added to the Memory List. Memory List helps to retain the information added or edited in a particular screen for the current session so that you can navigate away from a screen, revisit and continue with the data entry.

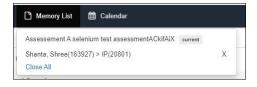

The memory list displays 10 items. When you exceed this number, you will be prompted to clear your list.

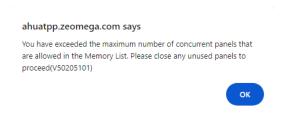

#### Note:

- You can access the previously visited screens of Jiva by using the Back button on the browser as well.
   However, the unsaved data (added or edited) will be lost when the screens are accessed in this manner.
- Memory List is reset when you log out. The implication is that if any screen is open with data added, but not saved, the changes would be lost on logging out of Jiva.
- If you close an episode by clicking the cases, those screens will be removed from the Memory List. You will be navigated back to the previous screen.

| Link or Icon                             | Description                                                                                                    |
|------------------------------------------|----------------------------------------------------------------------------------------------------|
| Close All and<br>Release All<br>episodes | Delete all items from the memory list.                                                                                                    |
| Х                                        | Deletes the corresponding item from the Memory List.                                                                                                    |
| Memory List<br>link                      | Opens the corresponding page.                                                                                                    |
| Current<br>screen                        | Indicates the current screen on which you are working and it is saved to the Memory List.  Note: You cannot close the screen on which you are working from the Memory List. |

## ABOUT CALENDAR

The calendar tab allows you to view any Alerts or date-specific items on your To-Do List. You can click to view the Day, Week, Month, or a list of Overdue items.

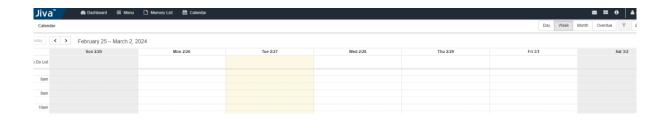

## UNDERSTANDING THE DASHBOARD

The Dashboard is comprised of widgets, such as Alerts, Messages, My Requests and Gaps In Care, My Tasks and Care Reminders and My Activities.

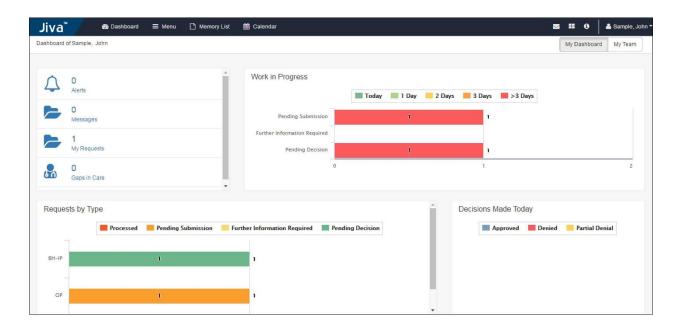

Widgets in the Dashboard help you to access:

- · Alerts and messages addressed to you
- Requests that you have created
- Gaps In Care (GIC) associated with your members

You can also view the statistics of the episodes by using the widgets Work in Progress, Requests by Type, and Decisions Made Today. Depending on the widget that you access, episodes are filtered by:

- Status
- Episode type
- Time Period that the Episode is in the selected status (Pending Submission, Further Information Required, Pending Decision, Processed)

In the Dashboard, you can do the following:

- In Dashboard tab view the episodes that are associated with you.
- In Team tab view the episodes that are associated with your team.

**Note:** The Team tab is displayed for users associated with the same provider (users are grouped into a single team).

### **VIEWING ALERTS**

Alerts are notifications or reminders of an action performed, or to be performed. The Alerts widget in the Dashboard displays the number of Alerts that are sent to you.

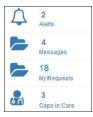

Access the Alerts widget to view the alerts that are sent to you (the provider).

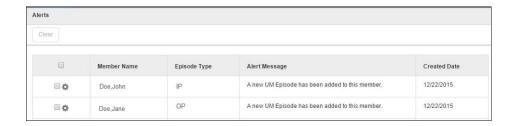

Alert messages are listed in the order of date that the alert was created. The most recent alert is displayed on the top of the list.

## WORK IN PROGRESS WIDGET (VIEWING REQUEST STATISTICS BY STATUS)

You can view the request statistics based on the status in the Work in Progress widget. It displays the number of requests created and their statuses in a graphical presentation. It also displays the number of days that a request is in the same status.

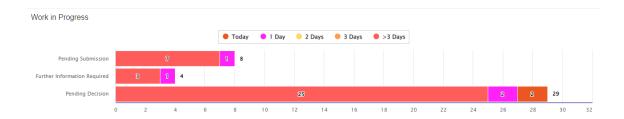

You can navigate to the Work in Progress screen by using the graph bar corresponding to the current status in the Work in Progress widget. It displays the episodes that are in the selected status. For example, if you click the graph bar that indicates Pending Decision status, the Work in Progress screen appears with the episodes in the Pending Decision status.

## MY REQUESTS WIDGET (VIEWING YOUR REQUESTS)

You can view the requests that you have submitted by clicking the My Requests widget in the dashboard.

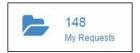

The My Requests screen displays the requests that you have submitted. You can filter the requests based on Episode Type, Status and Date Range.

**Note:** The Status field is not applicable for CM episodes. However, if you are attached to a CM episode, you can view CM episode details by selecting the Case/Care Management (CM) episode type.

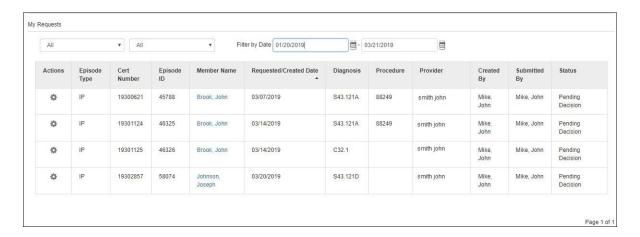

In the My Requests screen, you can click 🗟 in the Actions column and then access one of the following:

- Open to navigate to the episode. Please note, you cannot edit a request once submitted.
- View Episode Abstract to view the episode abstract of the corresponding episode.

**Note:** Any request Pending Submission will not show in this view. These episodes are only accessible via the Work in Progress widget.

## REQUESTS BY TYPE WIDGET (VIEWING REQUESTS BY TYPE)

The Requests by Type widget displays the number of requests that are Processed, Pending Submission, Further Information Required, and Pending Decision on the episode types.

Accessing episodes from the Requests by Type widget displays episodes by their type, such as BH-IP (Behavioral Health Inpatient); BH-OP (Behavioral Health Outpatient); IP (Physical Health Inpatient) and OP (Physical Health Outpatient).

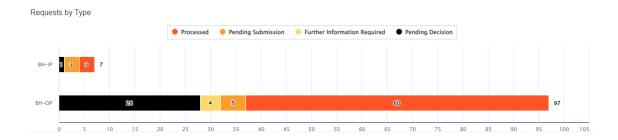

If you click the graph bar corresponding to the required episode type in the Requests by Type widget, the Requests by Type screen appears with the selected episode type and status.

The Requests by Type widget displays data on the requests made for a look-back period of 60 days. The look-back period is calculated by taking the difference between the current date and the request created date. Requests over 60 days will not be displayed in the widget.

**Note:** For the Pending Submission requests, you can click on the do to Edit the request. This action is only available for those requests in Pending Submission.

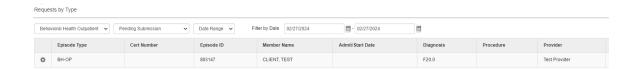

**Note:** For the Processed requests, you can click to Open the Episode View to view the Decision status (i.e. Approved, Denied, Partially Denied, Unable to Process, Administrative Denial).

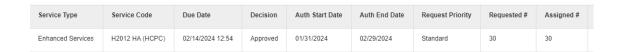

## DECISIONS MADE TODAY WIDGET (VIEWING STATISTICS)

The Decisions Made Today widget displays the statistics of Stay Requests (BH-IP; IP only) and Service Requests (all episodes) that are Approved, Denied, or Partially Denied for the requests created by you.

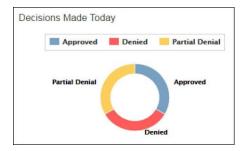

You can navigate to the Decisions Made Today screen by clicking the graph in the Decisions Made Today widget.

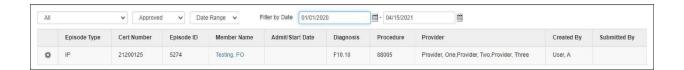

## MY ACTIVITIES WIDGET

Activities are specific tasks related to a member or request that are scheduled for your action. The Activities widget in the Dashboard displays activities that are assigned to you.

The My Activities widget in the provider Dashboard displays the list of activities assigned to you that are scheduled to be performed on the current date, by default.

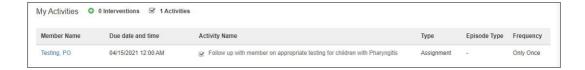

Please note that the placement of these widgets may move on the Dashboard with subsequent updates.

#### VIEWING TEAM MEMBERS AND THEIR DASHBOARDS

The Team Members widget displays the names of the users associated with your team, along with the number of users. You can access the episodes associated with your team member by using the username link.

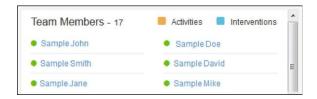

## TEAM'S WORK IN PROGRESS WIDGET (VIEWING TEAM'S WORK IN PROGRESS)

The team's Work in Progress widget displays the number of episodes created by your team. Episodes are displayed based on the timeline.

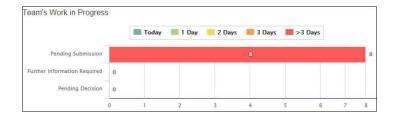

You can navigate to the Team's Work in Progress screen by clicking the graph bar corresponding to the Episode status in the Team's Work in Progress widget.

The Work in Progress screen displays the episodes based on status.

For additional information, please refer back to the Work in Progress widget section.

## TEAM'S REQUEST BY TYPE WIDGET (VIEWING REQUESTS OR EPISODES CREATED BY TEAM)

Team Requests by Type widget displays the number of requests that are Processed, Pending Submission, Further Information Required and Pending Decision formation. The episodes are further categorized based on episode types (BH-IP; BH-OP; IP; OP).

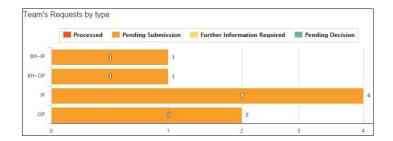

You can navigate to the Team Requests by Type screen by clicking the graph bar corresponding to the Episode Type in the Team Requests by Type widget.

In the Work in Progress and Team Requests by Type screens, you can perform the following tasks:

- Navigate to episodes
- Filter episodes based on various parameters (i.e. Episode Type; Status; and Date Range)
- Edit episodes that are in Pending Submission status
- Open episodes that are submitted

You can edit the episodes that are in Pending Submission status only. You can access the episode that is yet to be submitted in the Work in Progress screen by clicking the Edit Request link from corresponding to the episode. The episode screen appears.

## ABOUT MEMBER SEARCH

The My Members link allows you to search for members associated with you (as a provider or facility).

## PERFORMING MEMBER SEARCH

Navigate to Menu > Provider > My Members.
 The My Members screen appears.

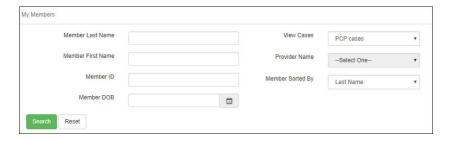

2. Enter the appropriate values in the required fields and click Search.

Member ID is the same as the ACS ID.

Note: An enhancement request has been submitted to be able to search using a member's Jiva ID, Medicaid ID, or social security number.

In the View Cases field, select Clinics cases to indicate the category of requests that you want to search in. Depending on the option that you select, the Provider Name field is activated to select the site. The search results appear.

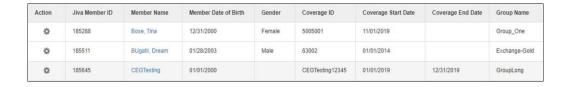

## ADDING NEW REQUESTS

You can initiate prior authorization (PA) requests for members that are enrolled in Jiva.

Navigate to Menu > Provider > New Request.
 The New Request screen appears.

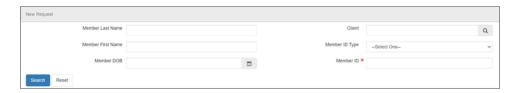

- 2. In the New Request screen, enter the required details in fields. You will notice the red \* located next to Member ID. You can search for members by selecting the following from the Member ID Type dropdown menu and entering the appropriate ID number in the Member ID box.
  - Alternate ID This is the Medicaid number.
  - Eligibility ID This is the ACS ID, also called the Coverage ID in Jiva.
  - Social Security Number The dashes must be included (i.e. 123-45-6789)
- 3. Click Search.

The search results appear.

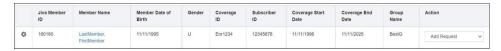

**Note:** If there are multiple members with same subscriber ID then all the active members will be displayed in the search result.

- 4. In the Action section, select an episode type from the dropdown list corresponding to the episode type you wish to create.
  - Behavioral Health Outpatient (BH-OP)
    - BH-OP is inclusive of outpatient therapy, psychological evaluations, RB-BHT, enhanced adult services, enhanced child services, IDD/TBI, and residential services.
  - Behavioral Health Inpatient (BH-IP) this is for psychiatric inpatient hospitals only
  - Case Management only applicable for Provider Led Entities (PLEs)
  - Outpatient (OP) Physical Health only
  - Inpatient (IP) Physical Health only
- 5. The new request screen appears.

## BEHAVIORAL HEALTH INPATIENT (BH-IP) EPISODE

The new request screen for BH-IP requests is below.

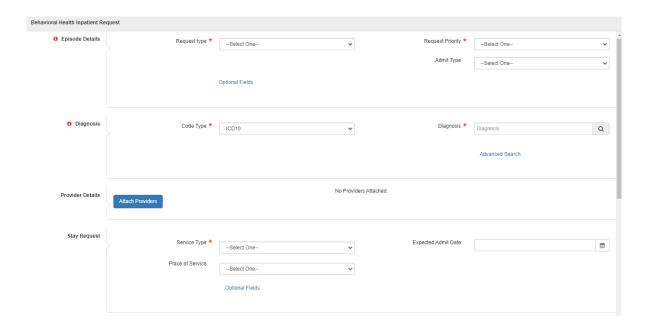

1. Enter the details in the Episode Details section as described in the following table:

| Field            | Description                                                                                                    |
|------------------|----------------------------------------------------------------------------------------------------|
| Request Type     | Admission authorization                                                                                                    |
| Request Priority | Select the service priority required:                                                                                                    |
|                  | <b>Expedited</b> – Turn-around time will be within 72 hours. This should only be used in instances where a member's health/safety are at risk in accessing a service.                    |
|                  | Please note that should a request not meet expedited guidelines, Alliance Health staff may remove the request from expedited status, and it will be reviewed within Standard timeframes. |
|                  | <b>Standard</b> – Turn-around time will be within 14 calendar days to complete an episode, unless this is a retrospective, in which case the turn-around time is 30 calendar days.       |

## **ADDING A DIAGNOSIS**

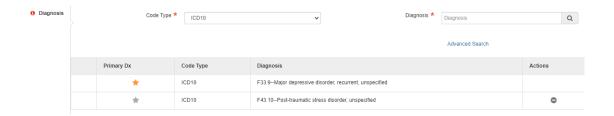

In the diagnosis section, enter the details as described in the following table:

| Field     | Description                                                                                                    |
|-----------|----------------------------------------------------------------------------------------------------|
| Code Type | Please note this defaults to ICD10.                                                                                                    |
|           | Enter the diagnosis code. Alternatively, you can select the diagnosis code by using the Advanced Search option. This will allow you to search by Description (keywords) and not just by the code. |

**Note:** Select the primary diagnosis by clicking the \* to the left of the Code Type.

## PERFORMING ADVANCED DIAGNOSIS CODE SEARCH

- 1. Click the Advanced Search link in the Diagnosis section. The Diagnosis Advanced Search form appears.
- 2. Enter the values in the Description field. Please note the banner requires the first 3 letters of diagnosis in the "Description" field.

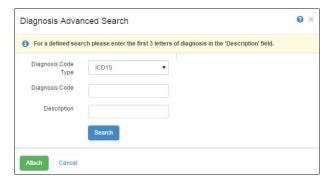

3. Click Search.

Jiva displays the list of diagnoses matching the entered criteria in the search results.

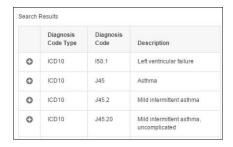

- Click orresponding to the diagnosis that you want to add.
   The selected diagnosis appears in the Selected Diagnosis List section.
- 5. Click Attach.

The diagnosis details appear in the Diagnosis section.

**Note:** If you want to delete the diagnosis details from the Diagnosis section, click. This option only appears with two or more diagnoses present.

### ADDING PROVIDERS TO REQUEST

Effective May 1, 2024, authorizations will no longer be site-specific and will be authorized at the provider level. Therefore, please search by the Provider Name (this is the provider name that matches how you are enrolled in NCTracks) or Tax ID (in Advanced Search). This will bring up a limited number of provider IDs, from which you will select your agency/practice.

The process of attaching a provider to the request is mandatory to submit a request.

In this step, you can:

- Attach one or more providers to the request.
- Activate or deactivate the provider attached to the request.

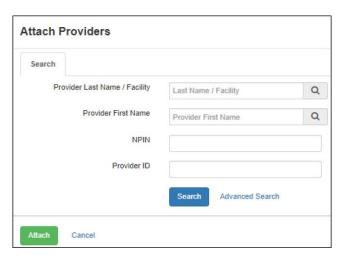

- Click Attach Providers link in the Provider Details section.
   The Attach Providers screen appears.
- 2. Enter appropriate values in the required search parameters in the basic search as described in the following table:

| Field                                   | Description                                                                                                    |
|-----------------------------------------|----------------------------------------------------------------------------------------------------|
|                                         | This allows you to search by Provider/Agency/Facility Name, as contracted.                                                     |
| Provider First Name                     | This allows you to search the first name of an Individual Provider, as contracted.                                             |
| NPIN (National Provider Identification) | This will allow you to search for a Provider NPI number                                                                        |
| Provider ID                             | This will allow you to search by the Provider ID for the specific site for a Provider. This is the same as the Site ID in ACS. |

**Note:** If you have trouble locating your provider site in Jiva, please search for your agency name in the Provider Last Name/Agency Name field.

Click out of the dropdown box and click the blue Search button.

3. Click Search.

The search results appear.

4. To select the provider, view the Search Results and select the correct Provider Role (from the drop down).

**Note:** Provider Role defaults to 'Treating'. You must attach a Treating provider for an authorization to be created.

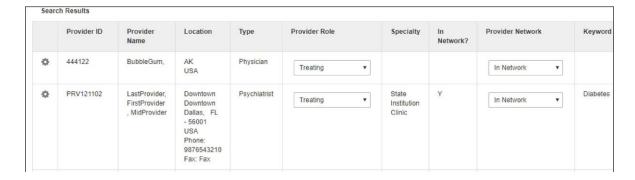

If you receive the following error, you will also need to attach an Admitting provider.

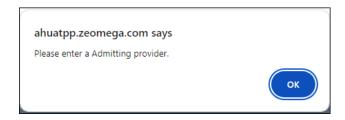

5. If you are submitting on behalf of another provider, your provider can be added as an additional 'Requesting' provider.

Note: If you do not attach a treating provider, Jiva displays an error message when you attempt to submit.

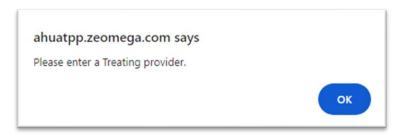

Select the main site for your provider in Jiva.
 Please note there may only be one option available for your provider.
 This is due to authorizations moving away from being site-specific.

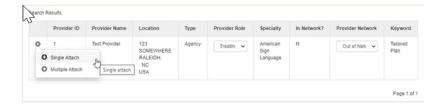

7. Click on the gear corresponding to the provider and click Single Attach. The selected provider is attached.

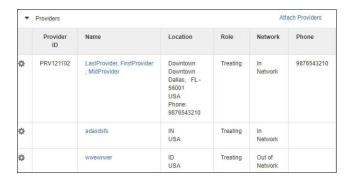

### IF YOU RECEIVE AN ERROR

If you have trouble locating your provider in Jiva, please search for your agency name in the Provider Last Name/Agency Name field.

Click out of the dropdown box and click the blue Search button.

Note: Do not click in the dropdown menu.

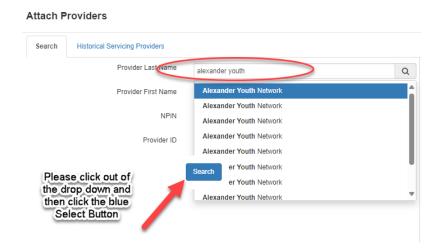

If you still cannot locate your provider, please contact your assigned Network Relations Specialist.

Find your Network Relations Specialist here: https://www.alliancehealthplan.org/providers/network/assignments/

#### **DETACHING PROVIDERS FROM AN EPISODE**

If you have attached a provider to a request erroneously, you can deactivate the provider from the request.

- 1. In the Providers Details section, click 🖨 corresponding to the provider that you want to deactivate.
- In the confirmation dialog box, click OK.
   This action deactivates the attached provider and displays the provider details with a strikethrough.

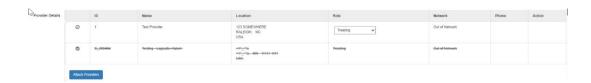

**Note:** To reactivate a provider, click the corresponding to the provider you want to reactivate.

## **ADDING STAY REQUESTS**

The Stay Service section enables you to add stay details to the request. A BH-IP episode can have one initial stay request and multiple extensions.

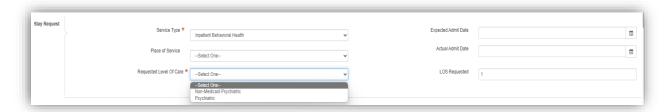

You can add a stay request by entering the following required values in the appropriate fields.

| Field                   | Description                                                 |
|-------------------------|-------------------------------------------------------------|
| Service Type            | Select the type of service requested for a stay.            |
|                         | Inpatient Behavioral Health                                 |
| Place of Service        | Select the requested place of service. (Not required)       |
| Requested Level of Care | Click Optional Fields.                                      |
|                         | Select the Requested Level of Care.                         |
|                         | Non-Medicaid Psychiatric = State funded/IPRS                |
|                         | Psychiatric = Medicaid                                      |
| Expected Admit Date     | This is not required.                                       |
|                         | Please leave blank.                                         |
|                         |                                                             |
| Actual Admit Date       | Enter the date when the member is admitted to the hospital. |
| LOS Requested           | Enter the length of stay (days) requested.                  |

**Note:** The Service Request section is not a required part of BH-IP requests. Please leave blank.

### ADDING DOCUMENTS

The Documents section enables you to upload and modify the clinical documents relevant to the request.

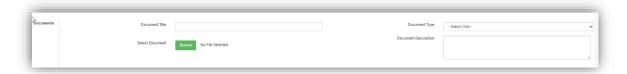

- 1. In the Documents section, enter the Document Title in the text box.
- 2. In the Document Type dropdown list, select the type of document.
- 3. In the Document Description box, enter a brief description of the document in the text box provided (optional).
- 4. Click Browse, and select the desired document for upload.
- 5. Click Save as Draft.
- 6. To attach multiple Documents, please repeat Steps 1-5.

Note: The Document Type dropdown list must be selected as it is required in order to submit the request. You do not need to attach a document, just select an option from the dropdown.

This is an enhancement we are working to improve and correct.

### ADDING SERVICE REQUEST NOTE

The Notes section enables you to add notes to the request.

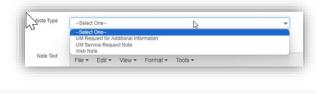

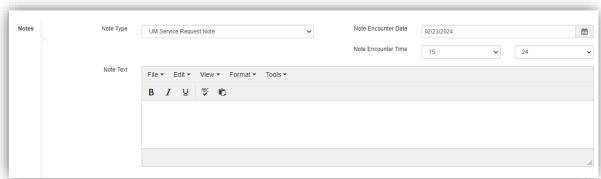

1. In the Notes section, enter the following details:

| Field | Description |
|-------|-------------|
|       |             |

| Note Type           | Select the UM Service Request Note.                                                                                                    |
|---------------------|----------------------------------------------------------------------------------------------------|
| Note Encounter Date | Current date is displayed, by default. No action necessary                                                                                                    |
| Note Encounter Time | Current time is displayed, by default. No action necessary                                                                                                    |
| Note Text           | Enter the note, including any pertinent medications.  Please be sure to include the requestor's name, email, and phone number.  Note: This will serve as the previous Provider Justification for |
|                     | additional clinical information.                                                                                                    |

## **REVIEW COVERAGE DETAILS**

In the Coverage Details section, the primary coverage details are displayed. Click Change Coverage to attach other coverage as needed.

Please select coverage that is applicable to the service being requested.

Note: Please pay attention to the effective dates when selecting the applicable coverage.

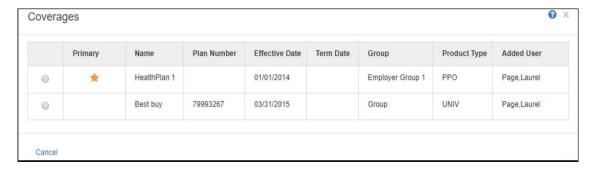

2. Select the required coverage and click Apply.

## SUBMIT OR SAVE REQUEST AS DRAFT

After entering a note and entering all required information in the request, click one of the following:

**Save as Draft** - to save the request.

Note: This status does not submit the request to Alliance Health for review.

Saved requests can be edited at any point in time. You can access the saved requests from the Work in Progress widget from your dashboard.

**Submit** - To submit the request. Submitted requests can be accessed in Jiva from the Provider Requests worklist.

After clicking Submit, you will be prompted to complete a review of the service/stay lines. Please review steps to Performing MCG Criteria Reviews.

After the MCG Criteria Review is completed, click on Submit to submit the request. The summary of services is displayed after submitted.

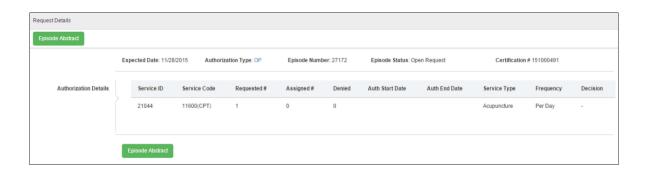

## PERFORMING MCG CRITERIA REVIEWS

Through Milliman Care Guidelines (MCG) API-based authentication, you can initiate clinical criteria review from provider portal and get on-time response on the authorization decision criteria. This integration improves efficiency and helps to provide timely care to members.

Note: This feature is applicable to IP, OP, BH-IP, and BH-OP episode types.

If the request requires a clinical review based on the MCG guidelines then you must manually navigate to the MCG auto auth portal through token-based authentication.

1. When creating an Episode after you click Submit, a pop-up message will appear.

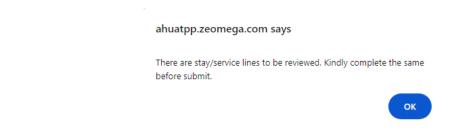

### 2. Click OK.

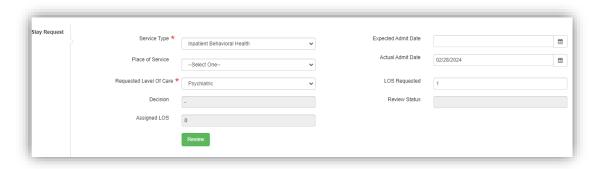

For BH-IP: The green Review button will now appear in the Stay Request section.

### 3. Click Review.

The following alert appears.

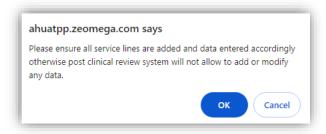

- 4. Click OK.
- 5. The MCG screen will open in a new tab.

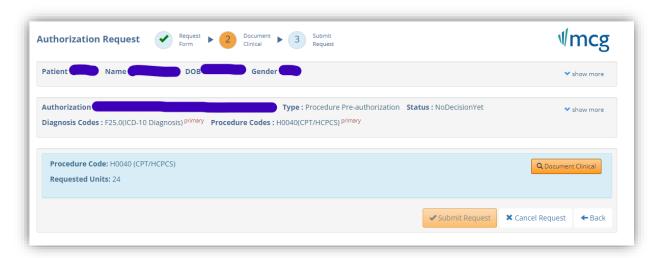

6. Click the orange Document Clinical button.

**Note:** In the MCG Review screen, a No Guideline Applies message is displayed if there are no matching guidelines available for the selected codes. You will click Add and enter a period or N/A in the text box in order to click Save.

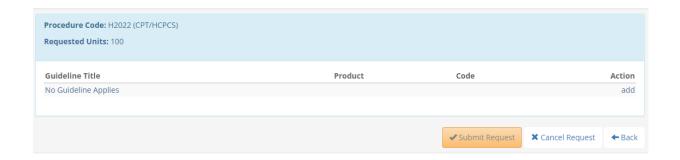

**Note:** Please do not enter any clinical information here as it will not be captured.

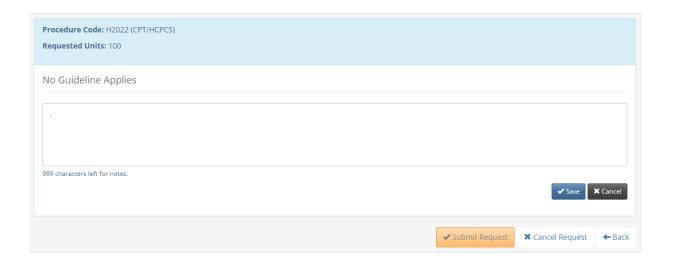

A list of guidelines available for review can be found in Appendix A and will be updated regularly as we continue to add guidelines.

- 7. Click Add next to the appropriate guideline based on the service being requested. For example:
  - AH Assertive Community Treatment Team (ACTT) Initial
  - AH\_ Assertive Community Treatment Team (ACTT) Continued Stay

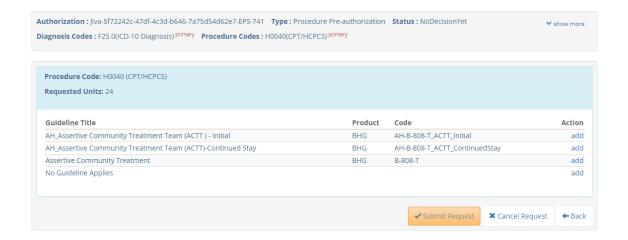

8. The criteria for that MCG Guideline will appear based on the Clinical Coverage Policy. Click the check boxes next to the criteria that you believe are met based on the clinical information provided in the request.

Note: Some of the check boxes will have additional sub-criteria appear below when you check the box.

If you want to add additional clinical information, you can click the note icon by each criterion selected and enter a brief note indicating why that criterion is met.

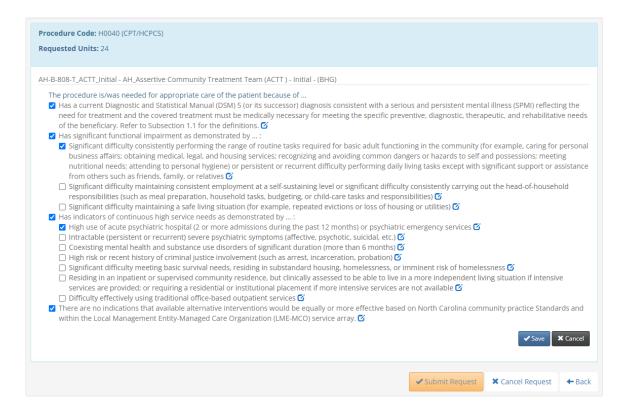

- 9. Click Save.
- 10. Click the orange **Submit Request** button. The MCG window will close and you will be redirected back to the Episode.

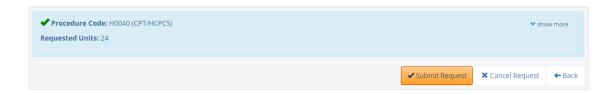

11. In the Episode view, you will now see an update in the Decision and Review Status columns based on your responses entered.

Please note, this view shows the Decision is Pending – Nurse Discretion. This review will be completed within designated turnaround times.

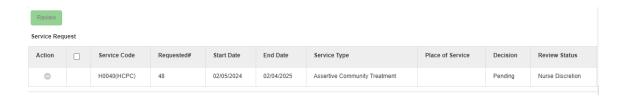

Please note, this view shows the Decision is Approved – Criteria Approval.

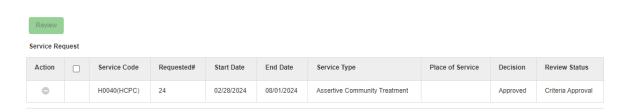

12. Click the green Submit button to submit your request for review.

## MANAGING REQUESTS

Requests are categorized into Submitted Requests and Non-submitted Requests.

#### SEARCHING FOR REQUESTS

Navigate to Menu > Provider > Search Request.
 The Search Request screen appears.

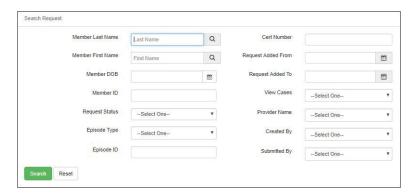

- 2. Enter appropriate values in the required search parameters. You must enter values in **one** of the following fields along with View Cases, Episode Type, Request Status, Created By, or Provider Name:
  - First Name
  - Last Name
  - Member ID (this is the ACS ID)
  - Requested Added From
  - Request Added To
  - Episode ID

Some of these fields are described in the following table:

| Field                                   | Description                                                                                                    |
|-----------------------------------------|----------------------------------------------------------------------------------------------------|
| Request Added From,<br>Request Added To | Select the date range to view the requests added within the period.                                                                                                    |
| Request Status                          | Select a value to specify the status of the request. For example, select <b>Pending Decision</b> if the request is submitted from the provider portal and is yet to be processed by the Clinician user in Jiva. |

3. Click docrresponding to the request and click Edit Request if Episode is Pending Submission. If Episode has been submitted, you can click View Episode Abstract or Open.

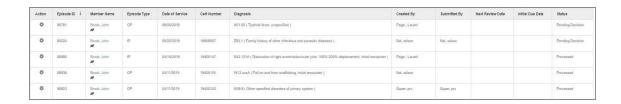

## **EDITING REQUESTS**

You can access saved requests to update stay or service details, providers, and documents information.

1. Navigate to Dashboard > Work In Progress widget and click the Pending Submission status bar.

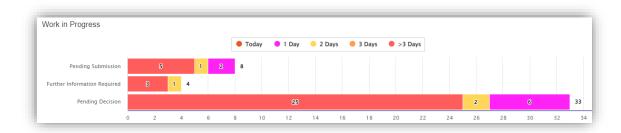

OR Navigate to Menu > Provider > Search Request (see instructions on Searching for Requests)

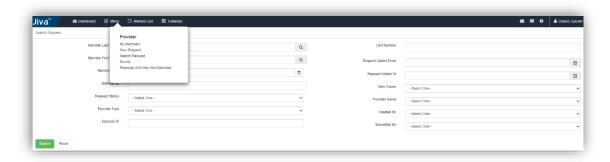

- 2. Click **a** corresponding to the request and click Edit Request.
- 3. Make the necessary changes and click Save.

## ADDING DOCUMENTS OR NOTES AFTER REQUEST SUBMITTED

If you submit a request and need to add additional documents or notes, you will have to re-enter the episode view.

**Note:** You will only be able to add documents or notes for a request that is still under review or Pending Decision. Once a Decision is rendered, this option is no longer available.

- 1. Locate the desired Episode through your My Requests, Requests by Type, or Work in Progress widgets.
- 2. Click the gear icon next to the Episode and click Open.

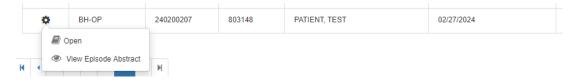

3. Once in the Episode, you can click Add Notes on the right to add a note with additional information.

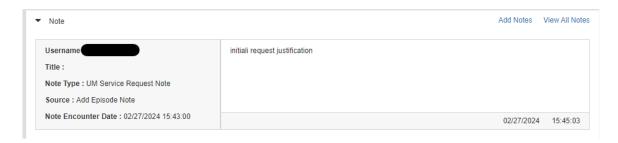

4. In the Episode, you can also click Add Document on the right to add additional clinical documentation to this request.

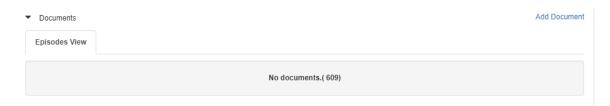

5. When adding a document, you must complete the required fields of Document Title and Document Type, then click Save.

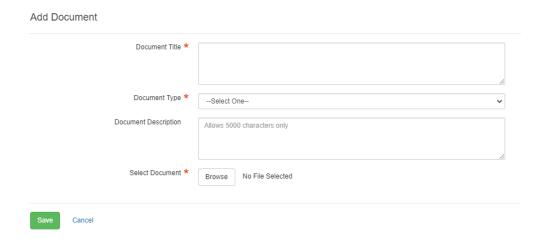

6. When you are done adding documents or notes to the Episode, you can click the Dashboard tab to return to your Dashboard screen.

## **DELETING REQUESTS**

If a request is created erroneously or the requests that you saved as draft are no longer needed, you can delete them.

1. In the dashboard, click the indicative bar corresponding to the request with the Pending Submission status in the Work in Progress widget.

The Work in Progress screen appears.

2. Click corresponding to the request, and click Edit Request.

The request screen appears.

- 3. Click Delete.
- 4. This will clear the data from the request. You can then click to return to the Dashboard.

Note: You cannot delete/rescind submitted requests.

## SUBMITTING EXTENSIONS/CONTINUED STAY

You can extend a stay or service request based on the episode type that is submitted.

If you try to request for an extension beyond the maximum number of days configured, the portal displays an error message. Also, you cannot request for an extension after a certain number of days from the initial request or extension.

### BEHAVIORAL HEALTH INPATIENT (BH-IP) EPISODE

In order to submit a continued stay request, you will add an extension to the stay line in the existing episode.

- 1. In the dashboard, locate the desired episode using My Requests or Requests by Type Widget.
- Click corresponding to the required request, and click Open.
   The episode screen appears.

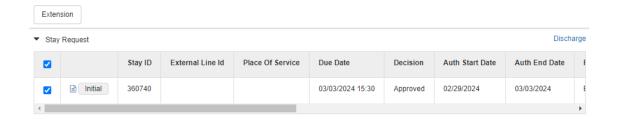

3. Select the checkbox corresponding to an initial or extended stay request line and click Extension. The Extend Stay screen appears.

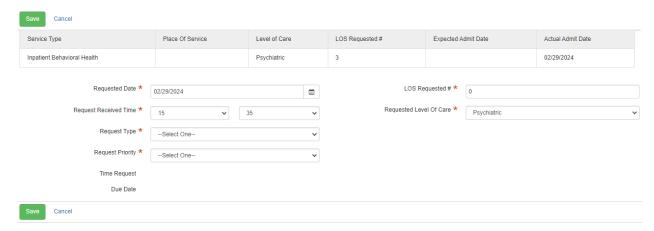

4. In the Extend Stay screen, enter appropriate values in the required fields listed below.

| Field                   | Description                                                                                                    |  |  |  |
|-------------------------|----------------------------------------------------------------------------------------------------|--|--|--|
| Requested Date          | This automatically enters the current date.                                                                                                    |  |  |  |
| Request Received Time   | This is automatically entered.                                                                                                    |  |  |  |
| Request Type            | Select from the dropdown menu:                                                                                                    |  |  |  |
|                         | <ul> <li>Admission authorization</li> <li>Continued Stay</li> <li>Initial</li> <li>Retrospective</li> </ul>                                                                                                    |  |  |  |
| Request Priority        | Select the service priority required:                                                                                                    |  |  |  |
|                         | <b>Expedited</b> – Turn-around time will be within 72 hours. This should only be used in instances where a member's health/safety are at risk in accessing a service. Please note that should a request not meet expedited guidelines, Alliance Health staff may remove the request from expedited status, and it will be reviewed within Standard timeframes. |  |  |  |
|                         | <b>Standard</b> – Turn-around time will be within 14 calendar days to complete an episode, unless this is a retrospective, in which case the turn-around time is 30 calendar days.                                                                                                    |  |  |  |
| LOS Requested           | Enter the length of stay (days) requested.                                                                                                    |  |  |  |
| Requested Level of Care | Select the Requested Level of Care.  Non-Medicaid Psychiatric = State funded/IPRS  Psychiatric = Medicaid                                                                                                    |  |  |  |

## 5. Click Save.

You will automatically return to the Episode View and can now see the Extension has been submitted.

#### Stay Request

|   |           | Stay ID | External Line Id | Place Of Service | Due Date         | Decision |
|---|-----------|---------|------------------|------------------|------------------|----------|
|   | Initial   | 360740  |                  |                  | 03/03/2024 15:30 | Approved |
|   | Extension | 360740  |                  |                  | 03/03/2024 15:35 | Pending  |
| 4 |           |         |                  |                  |                  |          |

6. In the Episode, you can click Add Notes on the right to add a Service Request Note with clinical information for this extension.

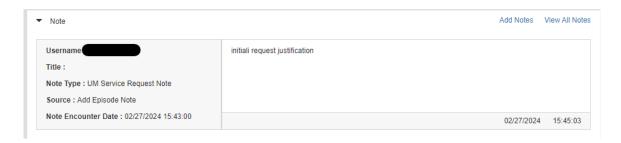

7. In the Episode, you can also click Add Document on the right to add additional clinical documentation to this request.

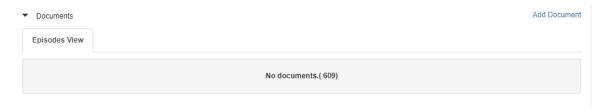

8. When adding a document, you must complete the required fields of Document Title and Document Type, then click Save.

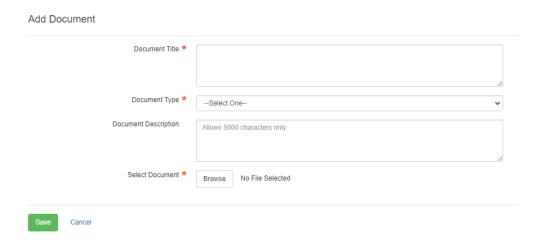

9. When you are done adding documents or notes to the Episode, you can click the Dashboard tab to return to your Dashboard screen.

## ADDING DISCHARGE DETAILS (BH-IP ONLY)

- 1. In the Dashboard, click the graph bar for requests in Processed status in the Requests by Type widget. The Requests by Type screen appears.
- Click corresponding to the request and click Open.
   The UM services screen appears.

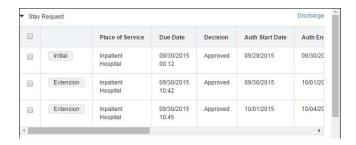

3. Click Discharge.

The Discharge screen appears.

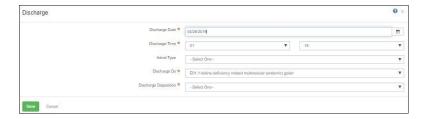

4. Enter the required details as per the following table:

| Field                    | Description                                                                                                    |
|--------------------------|----------------------------------------------------------------------------------------------------|
| Discharge Date           | The last stay extension's end date is auto-populated.                                                                                                    |
| Admit Type               | Select the type of admission.                                                                                                    |
| Discharge Dx             | Select Add New Diagnosis to add a new diagnosis at the time of discharge. You can also select the required diagnosis from the dropdown list.  Note: By default, the primary Diagnosis is populated. |
| Discharge<br>Disposition | Select the discharge status of the member.                                                                                                    |

## CORRESPONDENCE

You can access the correspondence function from following locations within an Episode after it has been Processed:

• Episode Screen > Workflow > Correspondence

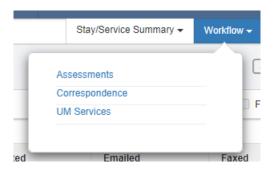

• Episode Screen > > Episode View > Correspondence

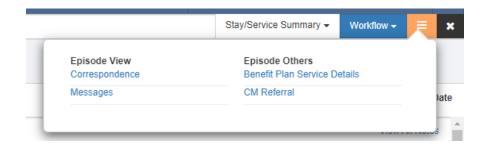

You will then be able to click the gear icon to view any applicable letters.

Letters viewable in Jiva include Denial, Partial Denial, and Administrative Denial letters.

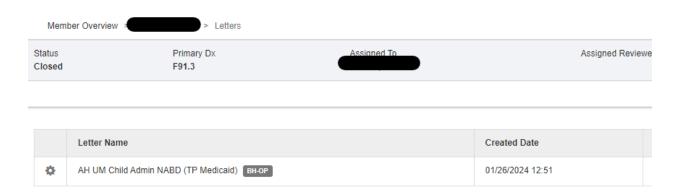

Note: Authorization letters will continue to populate in ACS.

## **GLOSSARY**

### **Abstract**

An abstract is a summary of member's demographic details and information about related episodes, if any.

### **Activity**

A system-generated or manually-created task to be performed by the assigned user in Jiva.

#### **Alert**

A system-generated or manually-added notification as a reminder to Jiva users.

#### **Cert Number**

Certification number, a unique number assigned to an episode within Jiva.

#### **Episode**

A medical record in Jiva created to manage information of a medical condition, or disease.

#### Member

An individual subscribed to a health plan.

### **Member Overview**

Member Overview provides the comprehensive information of a member and episodes associated with the member.

#### **Member ID**

A unique number that identifies the person as a member with the health plan.

## **Pre-authorization**

The approval of or concurrence with the treatment plan proposed by a participating professional provider with the health plan before the provision of service.

### **Provider**

A hospital, healthcare professional, or a facility that provides health care services to the members.

## **Stay or Service Extension**

A request to extend the length of stay at a facility, or to extend the treatment in an outpatient authorization.

#### Widget

Widget is an element used to display events, such as lab data, medications, and allergies.

## APPENDIX A: MCG GUIDELINES AVAILABLE FOR REVIEW

Below is a list of services that currently have MCG Criteria Guidelines available for review. This list will be updated as additional services are added.

- ACTT
- ACTT Step Down
- Day Treatment
- Facility Based Crisis
- Peer Support
- PRTF
- RB-BHT
- Residential Group Home (Level I-IV)